1. 自宅など広島大学外から Web of Science ([http://www.webofknowledge.com](http://www.webofknowledge.com/)) ヘアクセ スすると下のような画面が表示されます。

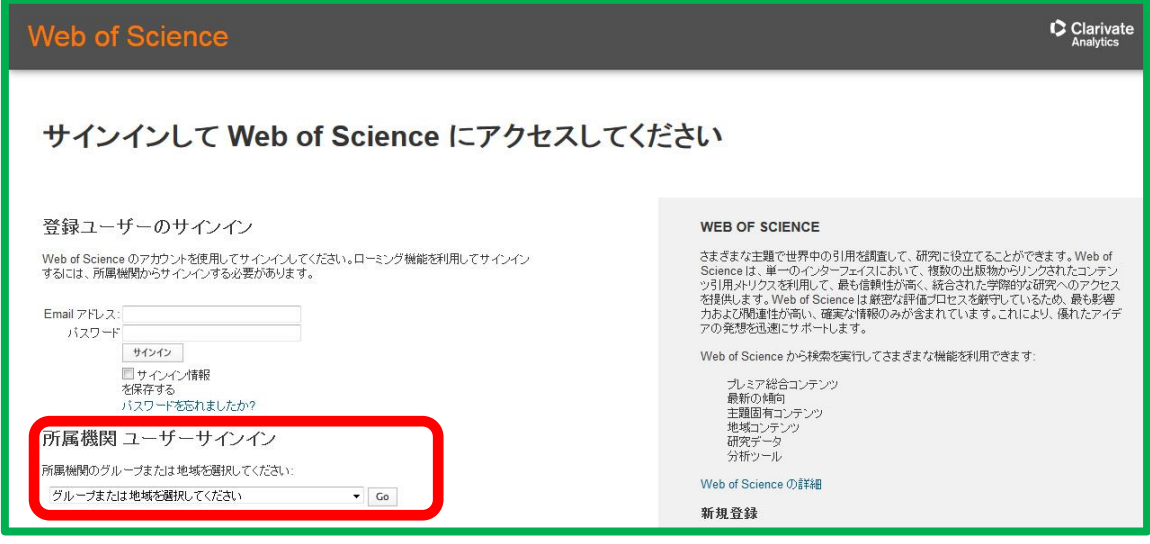

2.「所属機関ユーザーサインイン」の選択ボックスの▼をクリックし、「Japanese Research and Education (GakuNin)」を選択して Go ボタンをクリックます。

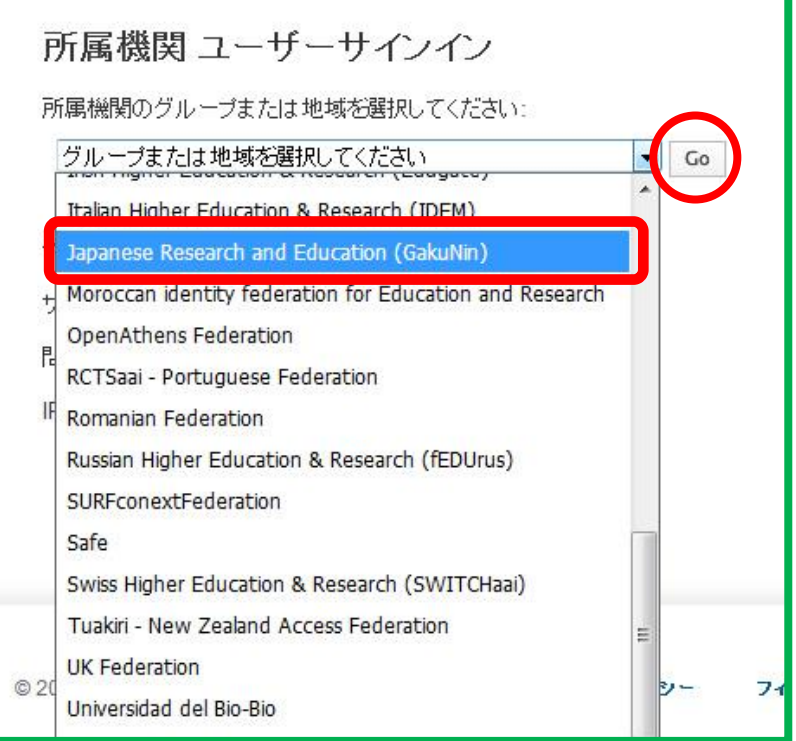

3. 所属機関の選択画面になるので、↑ボタンをクリックし、「広島大学」を選んで、最後に 選択ボタンををクリックします。

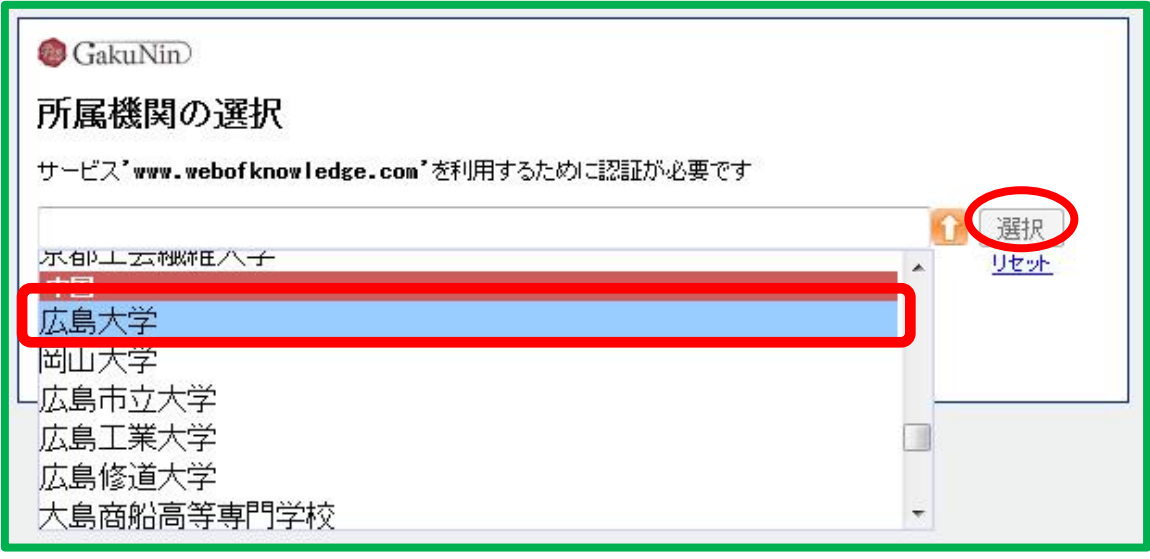

4. 広大 ID(学生番号・職員番号)とパスワードを入力する画面になりますので、入力して 「Login」ボタンをクリックします。

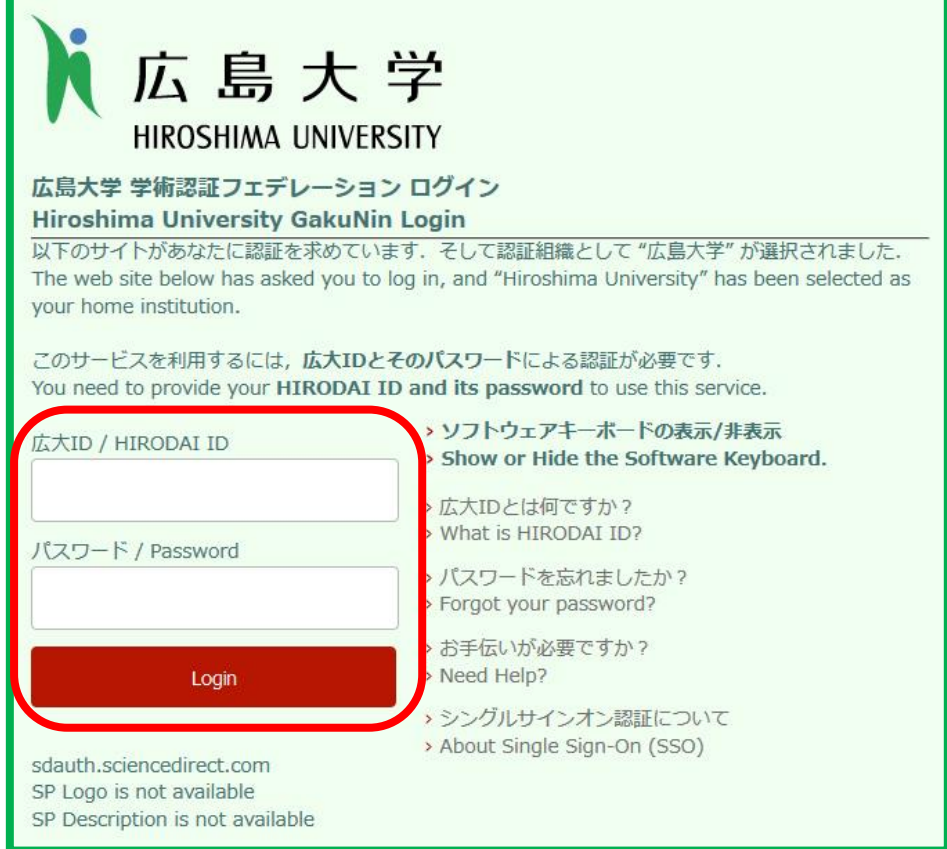

5. Web of Science ページに移動します。

これで学内と同様に Web of Science Core Collection、Journal Citation Reports、

Essential Science Indicators が利用できます。

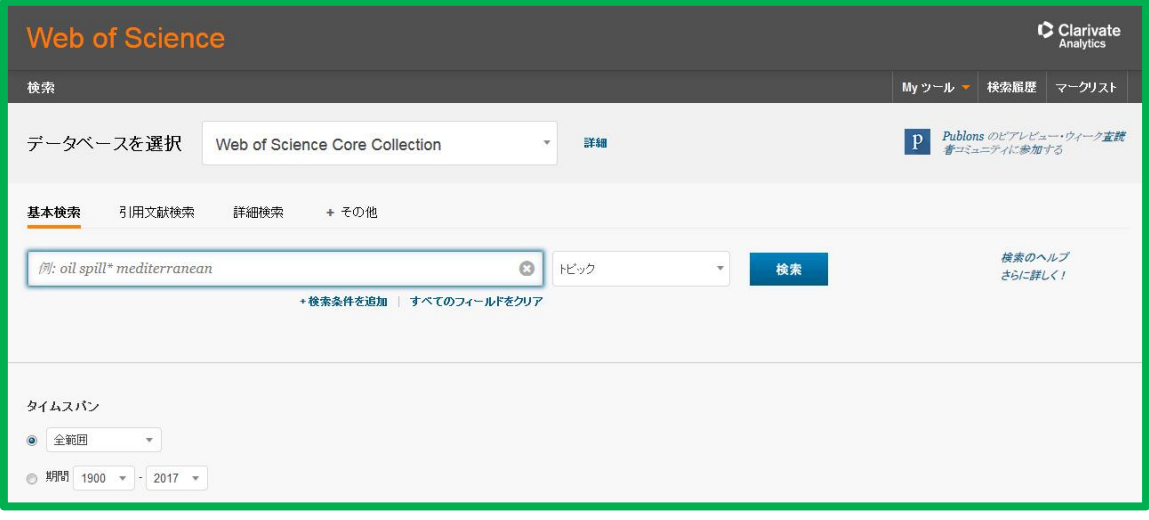